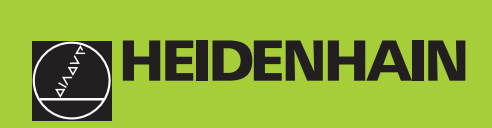

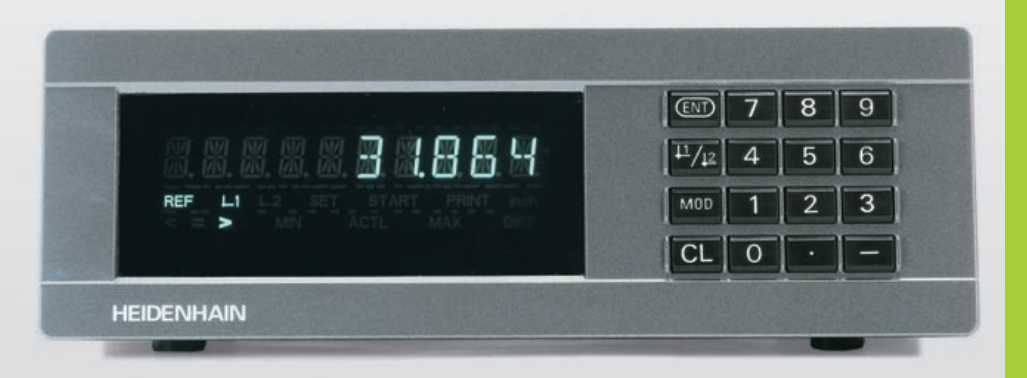

# **User's Manual**

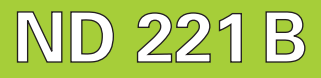

## **Measured Value Displays**

**6/2000**

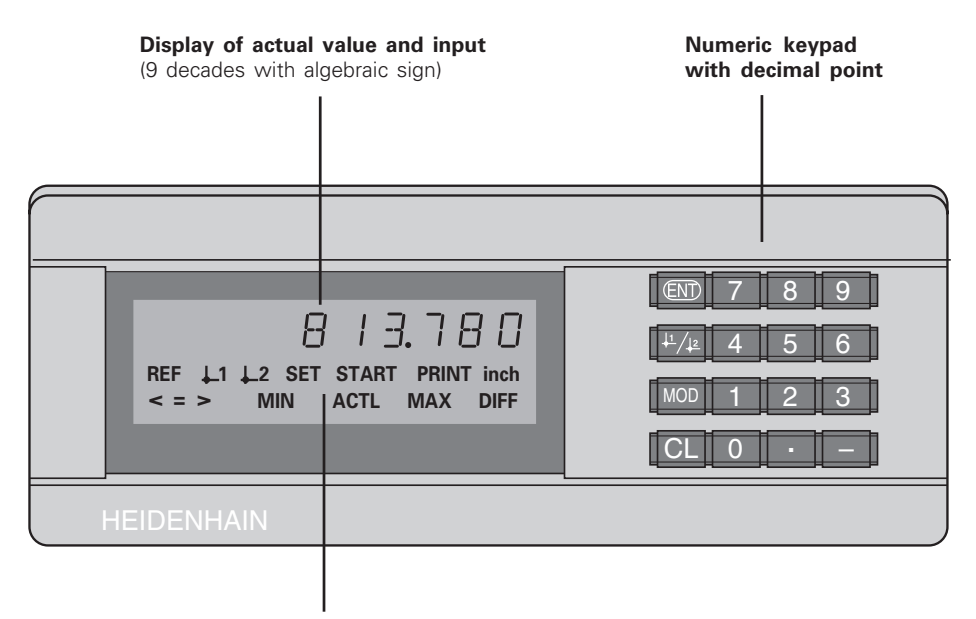

**Status display with indicators**

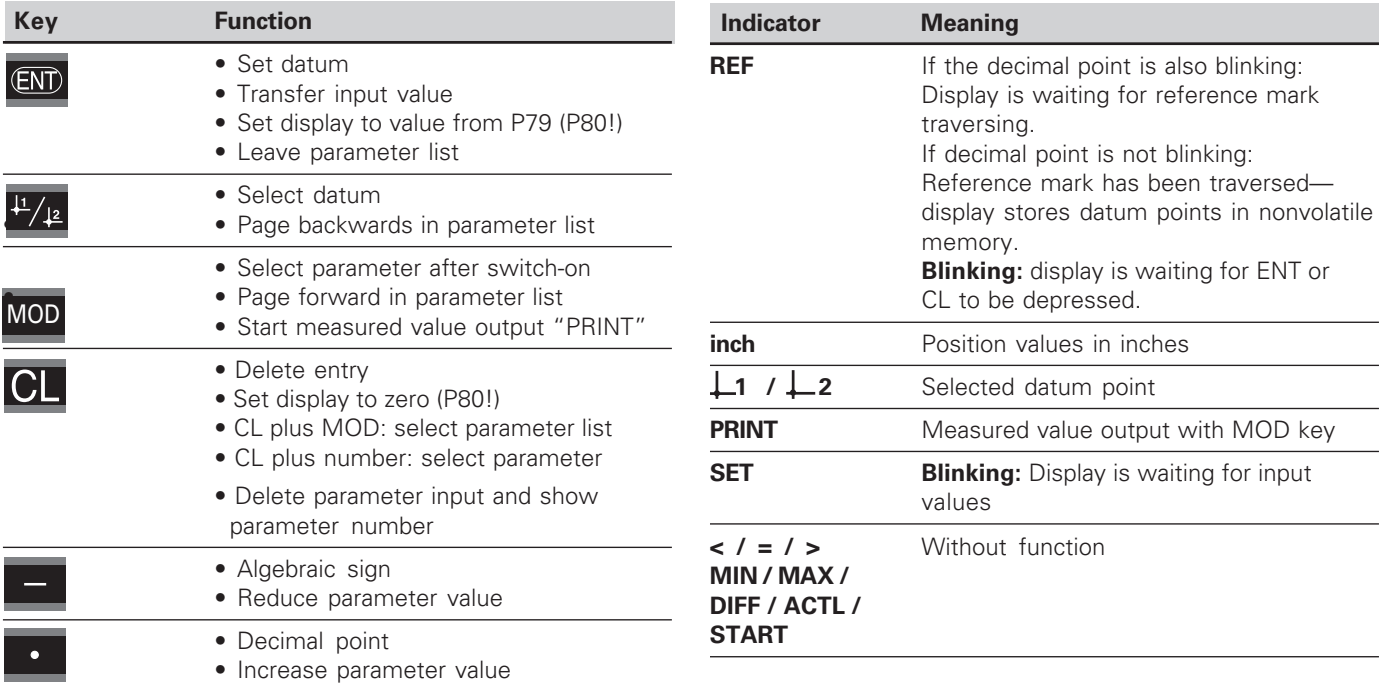

### **Items supplied with ND 221 B**

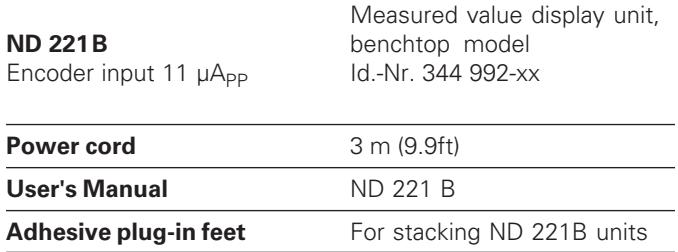

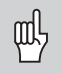

This manual is for the ND 221 B measured value display with the following software number or higher:

### **349 797-01**

The software number is indicated on a label on the rear panel.

### **Contents**

# **Working with the ND Display Units**

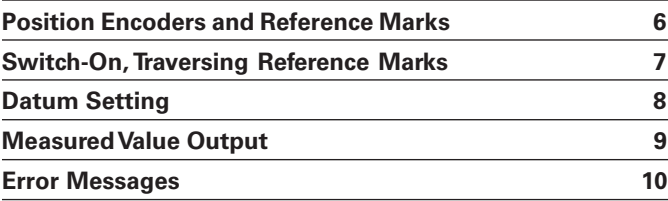

### **Installation and Specifications**

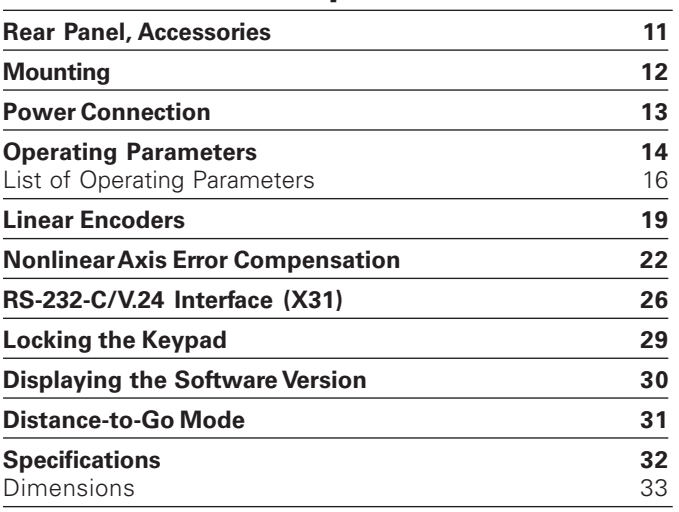

### <span id="page-5-0"></span>**Position Encoders and Reference Marks**

The ND 221 B display unit is designed for use with photoelectrical linear encoders with 11  $\mu A_{\text{no}}$  sinusoidal signals: primarily for HEIDENHAIN **MT length gauges** with 11  $\mu A_{nn}$ .

The MT length gauges have **one** reference mark. The scales of other photoelectric linear encoders (see "Linear Encoders") can contain one reference mark or many distance-coded reference marks.

If there is an interruption of power, the relationship between the position of the length gauge and the displayed position value is lost. The reference marks on the position encoders and the REF reference mark evaluation feature enable the display unit to quickly reestablish this relationship again when the power is restored.

When a reference mark is crossed over, a signal is generated which identifies that position as a reference point. At the same time, the display unit restores the relationship between length gauge position and display values which you last defined by setting the datum.

To restore the datum on scales with **distance-coded** reference marks, you only need to traverse a maximum of 20 mm (signal period: 20 µm).

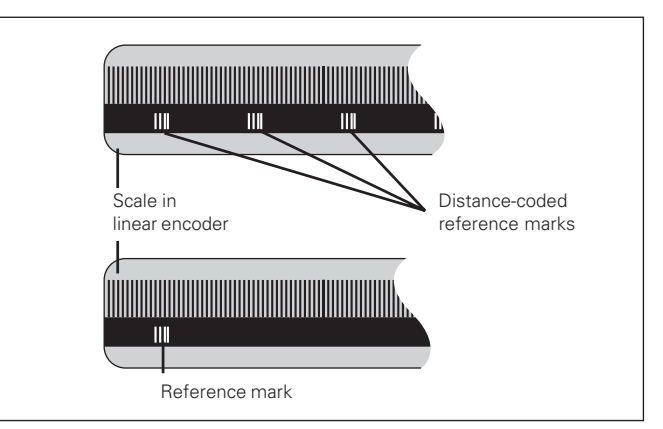

Reference marks on linear encoders

### <span id="page-6-0"></span>**Switch-On, Traversing the Reference Marks REF Mode**

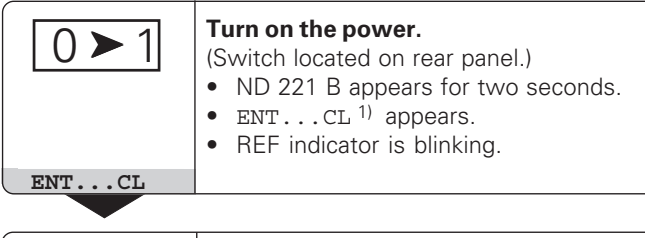

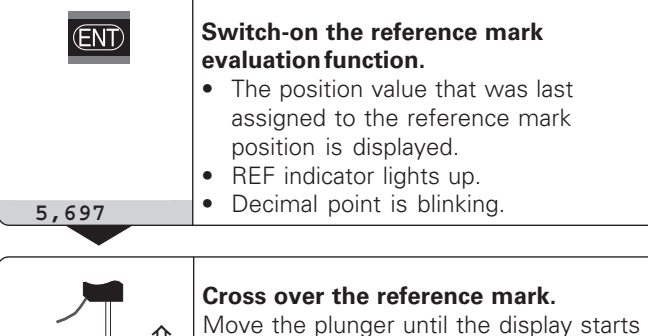

1) Press the CL key if you choose **not** to traverse the reference marks. Note that, in this case, the relationship between length gauge position and display value will be lost if the power is interrupted or if the unit is switched off.

Crossing over the reference marks automatically switches the display to REF mode: The last assignment of display values to length gauge positions is stored in nonvolatile

memory.

For automation purposes, crossing over the reference marks and the display ENT ... CL can be disabled with parameter P82.

operation.

counting and the decimal point stops blinking. The display is now ready for

⇔

▕╞╾

### **Datum Setting**

<span id="page-7-0"></span>Setting **Datum Setting** Datum

The datum setting procedure assigns a display value to a known position. With the ND 200 series, you can set two separate datum points.

There are several ways to set the datum:

- Enter a numerical value, or
- Transfer a value from an operating parameter (see P79, P80).

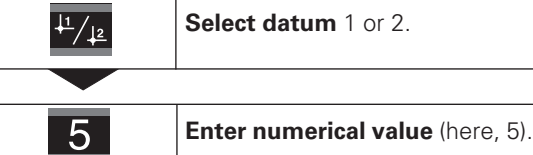

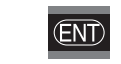

**5**

**Confirm** the entered numerical value.

You can switch between datums 1 and 2 as desired. Datum 2 can be used, for example, for working with incremental dimensions.

When you switch back to datum 1, the display unit resumes display of the encoder's actual position.

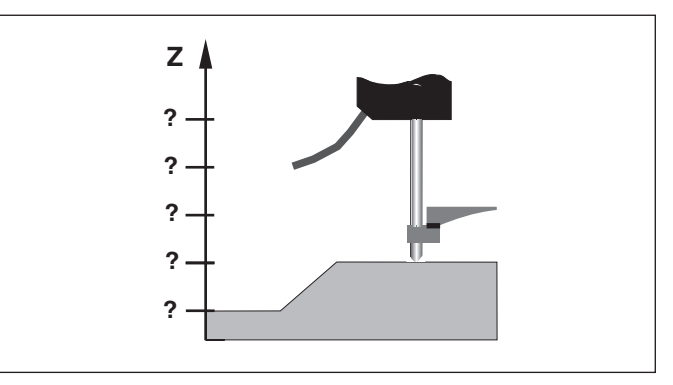

Without datum setting: unknown assignment of measured values to positions

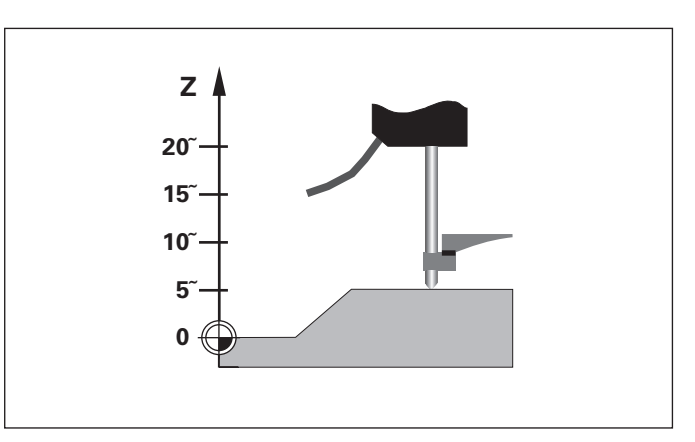

After datum setting: assignment of measured values to positions

### <span id="page-8-0"></span>**Measured Value Output**

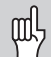

For technical information on the RS-232-C/V.24 data interface (X31), information on the data format, etc., see the chapter "RS-232-C/V.24 Interface (X31)."

Measured values can be output over the RS-232-C/V.24 interface (X31), for example to a printer or PC.

There are several ways to start measured value output:

- ➤ Press the MOD key (check the parameter settings for P86). **or**
- ➤ Input the command STX (Ctrl B) over the RXD input of the RS-232-C/V.24 interface (X31).

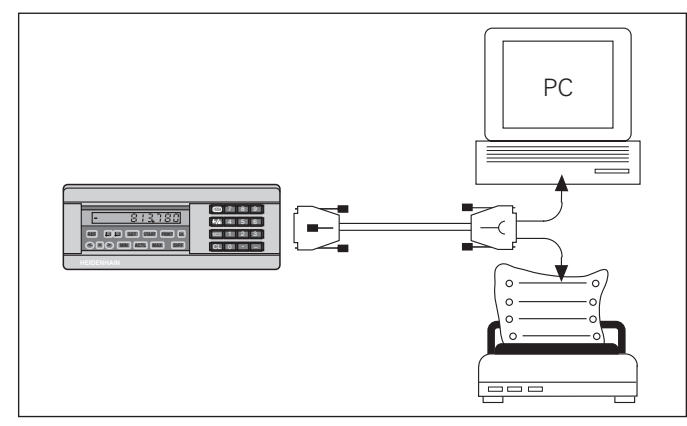

The RS-232-C/V.24 interface (X31) enables you to connect a printer or a PC to your display unit

### <span id="page-9-0"></span>**Error Messages**

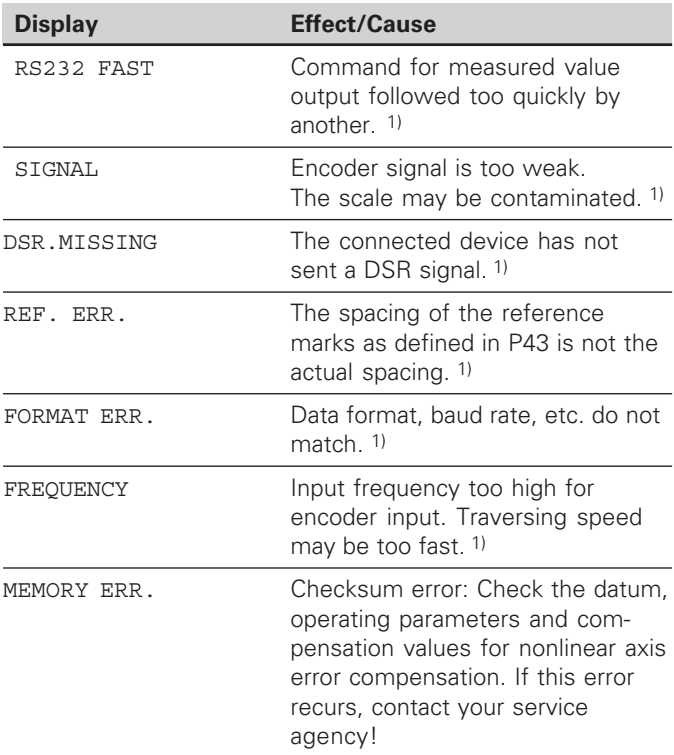

<sup>1)</sup> These errors are important for the attached device.

### **Other error displays**

If "OVERFLOW" appears, the measured value is too large or too small:

➤ Set a new datum.

**or**

▶ Traverse back.

### **To clear error messages:**

Once you have removed the cause of the error:

➤ Clear the error message with the CL key.

### <span id="page-10-0"></span>**Rear Panel**

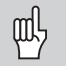

Ports X1 and X31 comply with the recommendations in EN 50 178 for separation from line power.

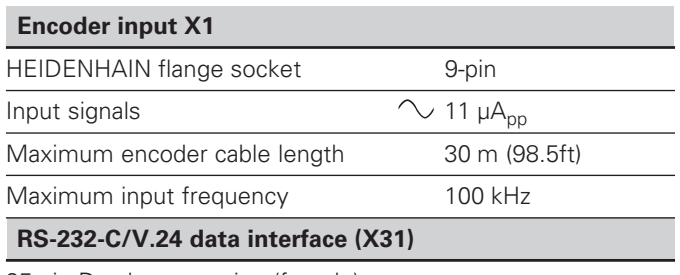

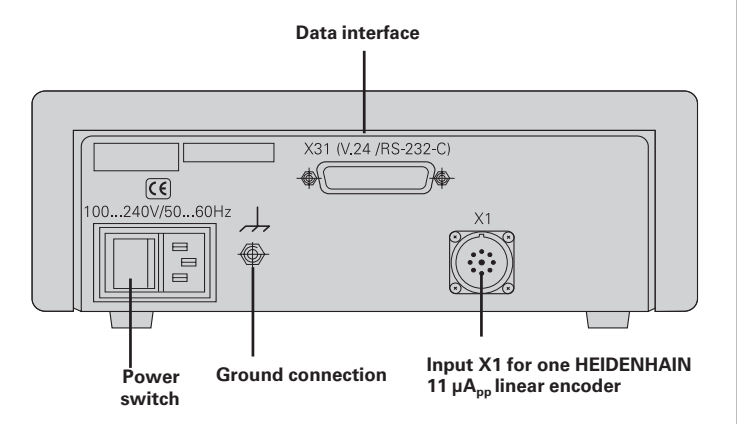

25-pin D-sub connection (female)

### **Accessories**

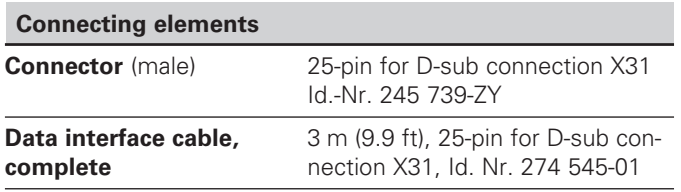

**Rear Panel, Accessories**

Rear Panel, Accessories

### <span id="page-11-0"></span>**Mounting**

You can fasten the **ND 221 B** from below by using M4 screws (see illustration at right).

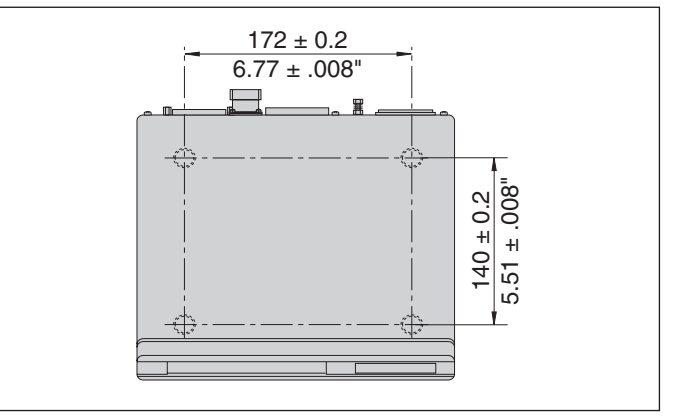

Hole positions for mounting the ND display unit

ND 221 B display units are stackable. Adhesive plug-in feet (supplied with your unit) prevent the stacked units from being  $\left\{\begin{array}{c} \text{subplane} \\ \text{two}} \end{array}\right\}$  with your unity prevent the stacked units from being  $\left\{\begin{array}{c} \text{15}^{\circ} \\ \text{15}^{\circ} \end{array}\right\}$ 

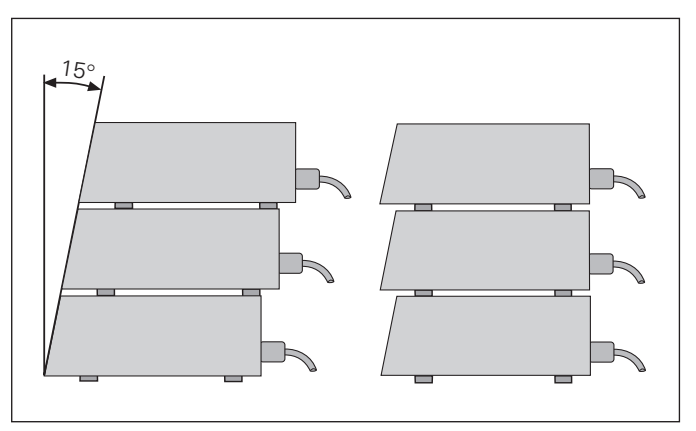

Alternatives of stacking the display units

### <span id="page-12-0"></span>**Power Connection**

The rear panel of the ND 221 B contains a connecting jack for a power cord with Euro connector (power cord supplied with the delivery).

### **Minimum cross section of the power cord:** 0.75 mm 2

**Power supply:** 100 Vac to 240 Vac (-15% to +10%) 50 Hz to 60 Hz  $(\pm 2$  Hz)

A voltage selector is therefore not necessary.

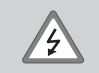

### **Danger of electrical shock!**

Unplug the power cord before opening the housing. Connect the grounding conductor. Do not interrupt the grounding conductor.

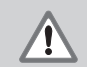

### **Danger to internal components!**

Do not engage or disengage any connections while the unit is under power. Use only original replacement fuses.

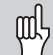

To increase noise immunity, connect the ground terminal on the rear panel to the central ground point of the machine. (Minimum cross-section: 6 mm 2 )

### <span id="page-13-0"></span>**Operating Parameters**

Operating parameters allow you to modify the operating characteristics of your ND display unit and define the evaluation of the encoder signals.

Operating parameters are designated by:

- the letter P.
- a two-digit parameter number, and
- an abbreviation.

**Example:** P01 INCH

### The **factory settings of the operating parameters** are

indicated in the parameter list (see "List of Operating Parameters") in boldface type.

Parameters consist of "user parameters" and "protected operating parameters," which can only be accessed by entering a code number.

### **User parameters**

User parameters are operating parameters that can be changed **without** entering the code number:

P00 to P30, P50, P51, P79, P86, P98

The functions of the individual user parameters are detailed in the list of operating parameters (see "List of Operating Parameters").

### **To access a user parameter ...**

**... after switching on the display:**

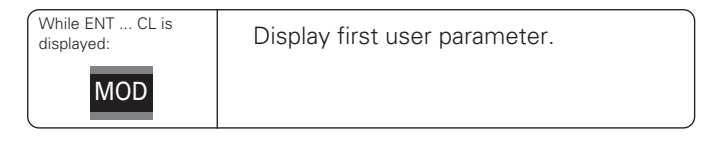

### **... during operation:**

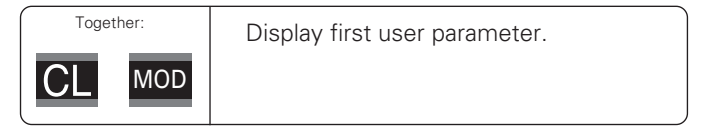

### **To go directly to a user parameter:**

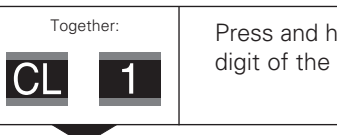

Press and hold CL while entering the first digit of the parameter number (here, 1).

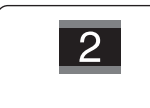

Enter the second digit of the parameter number (here, 2). The display shows the selected user parameter.

### **Code number for changing protected operating parameters**

If you wish to change protected operating parameters, you must first enter the **code number 95 148:**

- ➤ Select the user parameter P00 CODE.
- ➤ Enter the code number 95 148.
- ➤ Confirm entry with ENT.

Parameter P30 appears on the display. By paging through the list of operating parameters you can display—and, if necessary, change—each protected operating parameter and, of course, each user parameter.

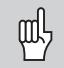

Once you have entered the code number, the protected operating parameters remain accessible until the display unit is switched off.

### **Functions for changing the operating parameters**

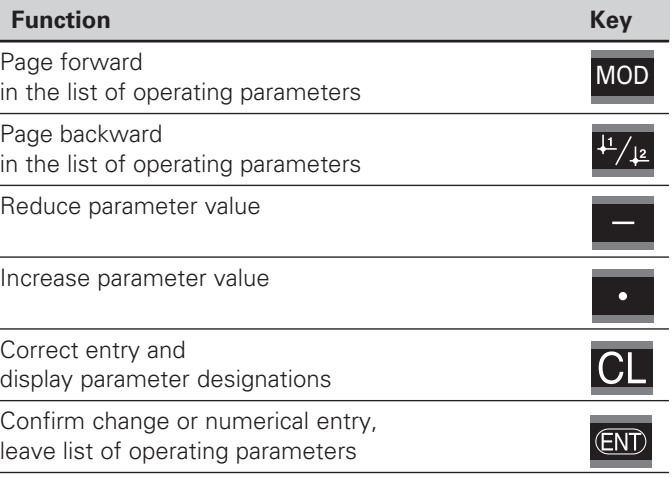

A changed parameter is stored as soon as you

- leave the list of operating parameters **or**
- page forward or backward after the change.

### <span id="page-15-0"></span>**List of Operating Parameters**

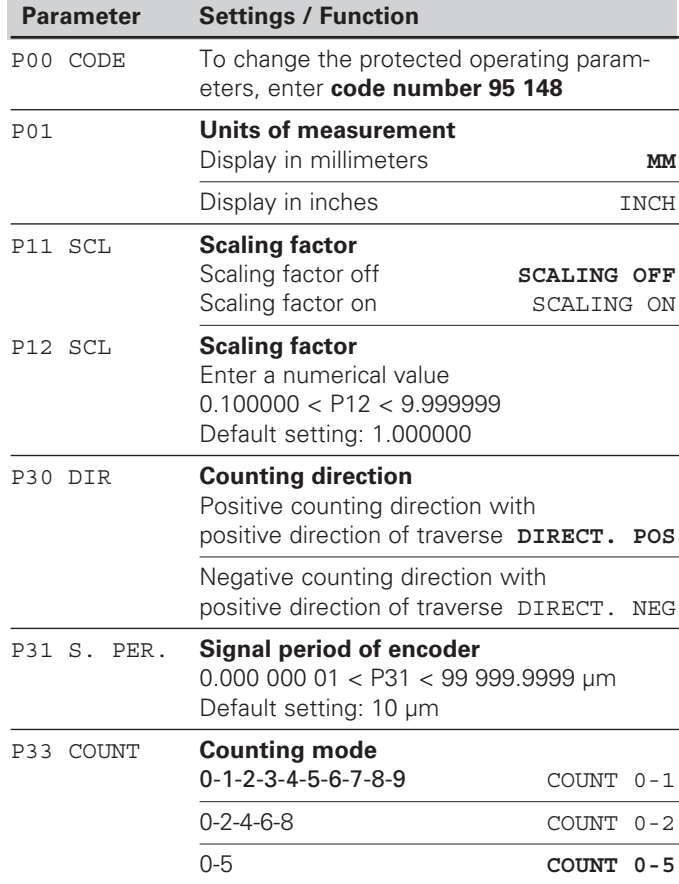

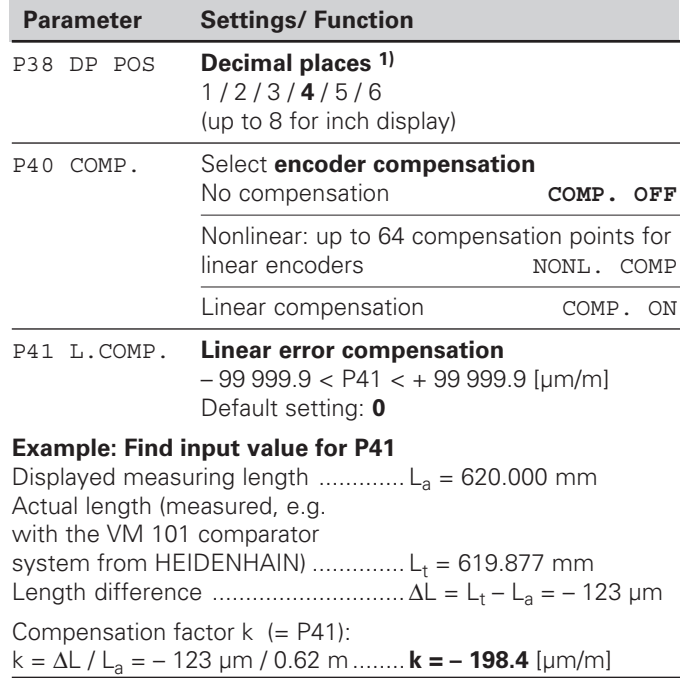

1) Depends on signal period (P31) and measuring unit (P01)

**16**

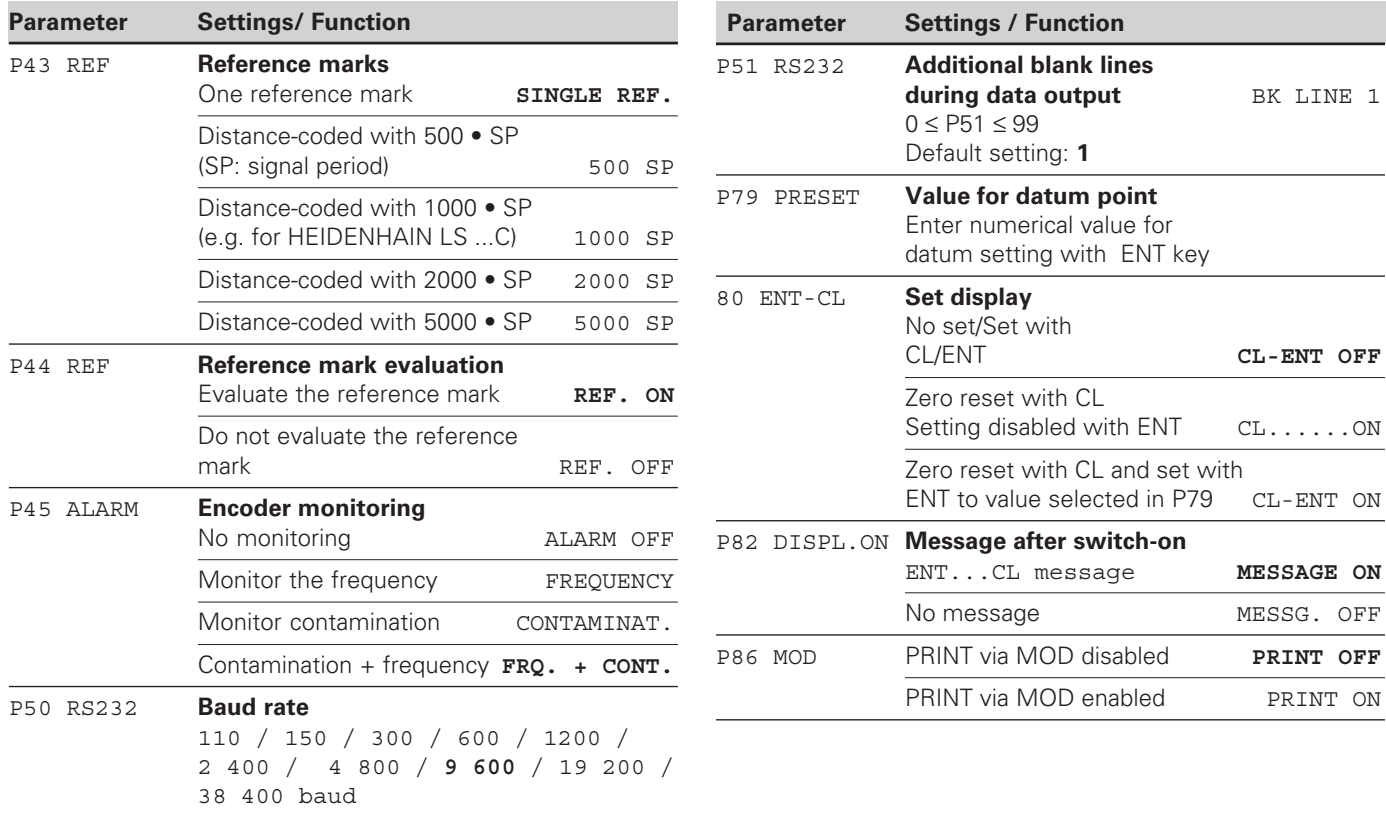

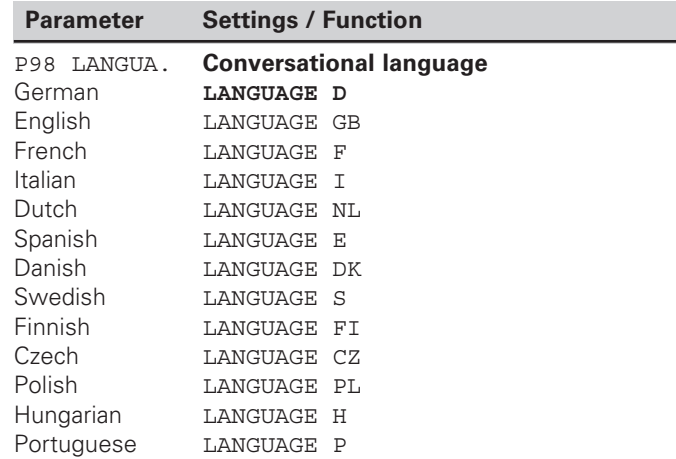

### <span id="page-18-0"></span>**Linear Encoders**

The ND 221 B display unit is designed for use together with photoelectrical encoders with sinusoidal signals-11 µApp.

### **Display step with linear encoders**

You can select a specific display step by adapting the following operating parameters:

- Subdivision (P31)
- Counting mode (P33)
- Decimal places (P38)

### **Example**

Linear encoder with a signal period of 10  $\mu$ m

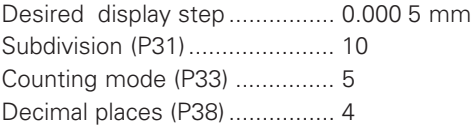

The tables on the following pages will help you to select the appropriate parameter settings.

# Recommended parameter settings for HEIDENHAIN linear encoders with 11 µA<sub>pp</sub> signals

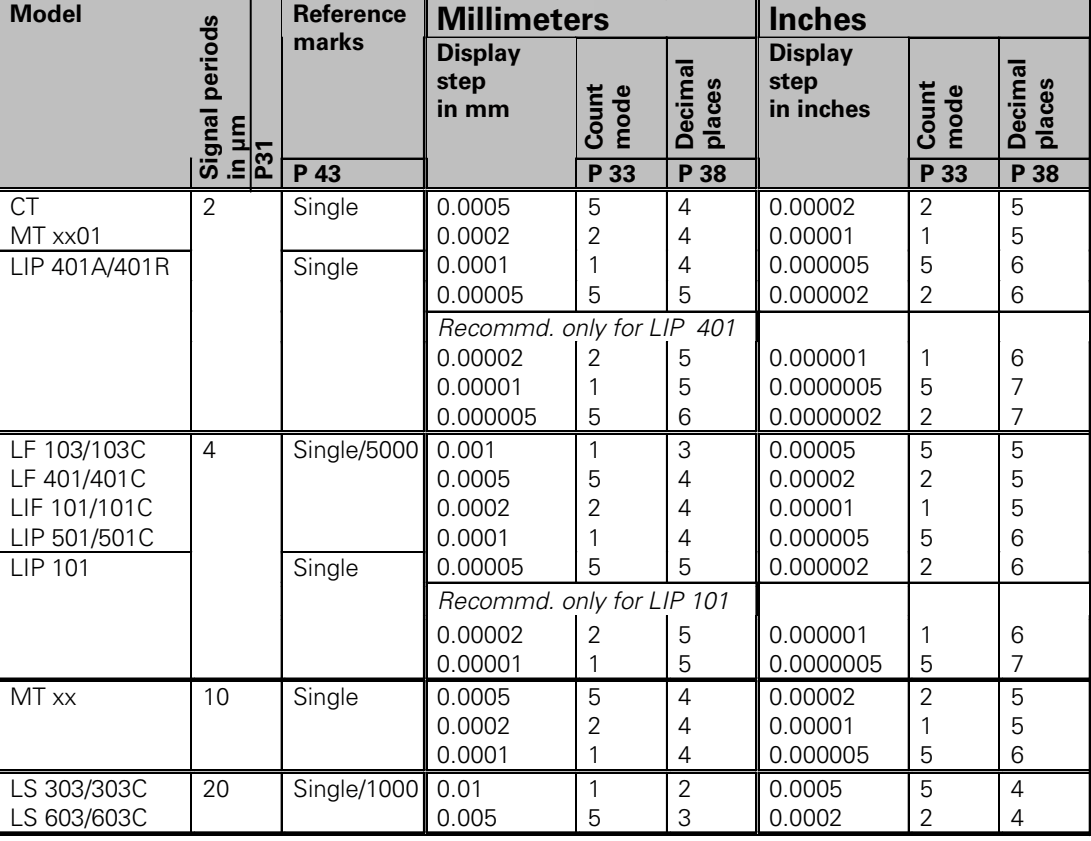

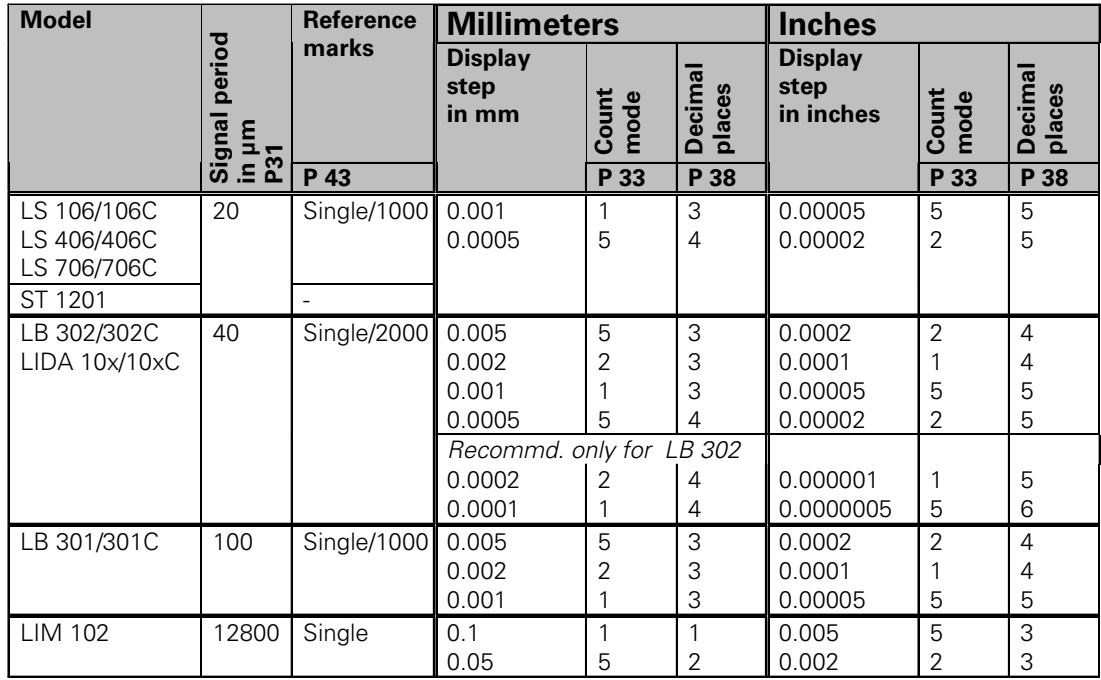

Recommd. parameter settings for HEIDENHAIN linear encoders with 11  $\mu A_{\rm PP}$  signals (continued)

### **Example**

Your encoder: MT 101<br>Desired display step: 0.0005 mm (0,5 µm) Desired display step:

Parameter settings: P01 = mm, P43 = single, P31 = 10, P33 = 5, P38 = 4

<span id="page-21-0"></span>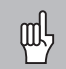

If you want to use the nonlinear axis error compensation feature, you must:

- Activate the feature with operating parameter 40 (see "Operating Parameters").
- Traverse the reference marks after switching on the display unit.
- Enter a compensation value table.

Your machine may have a nonlinear axis error due to factors such as axis sag or leadscrew errors. Such deviations are usually measured with a comparator measuring system (such as the HEIDENHAIN VM 101).

You select the compensation table through P00 CODE and by entering the code number 10 52 96 (see Operating Parameters).

### **Ascertaining the compensation values**

To ascertain the compensation values (e.g. with a VM 101) you must select the compensation table and then press the "–" key to select the REF display.

The letter "R" at the left of the display indicates that the displayed position value is given with respect to the reference mark. If "R" blinks, you must traverse the reference mark.

### **Entries in the compensation value table**

• Datum:

Here you enter the point at which the compensation is to begin. This point indicates the absolute distance to the reference point.

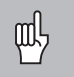

Do not change the datum after measuring the axis error and before entering the axis error into the compensation table.

Spacing of the compensation points:

The spacing of the compensation points is expressed as: Spacing  $= 2 \times$  [µm].

Enter the value of the exponent  $x$  in into the compensation value table.

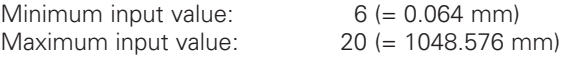

**Example:** 900 mm traverse with 15 compensation points ==> 60.000 mm spacing between points. Nearest power of two:  $2^{16}$  = 65.536 mm (see "Table for determining the point spacing") Input value in the table: 16

### • Compensation value:

You enter the measured compensation value (in millimeters) for the displayed compensation point. Compensation point 0 always has the value 0 and cannot be changed.

### **Table for determining the point spacing**

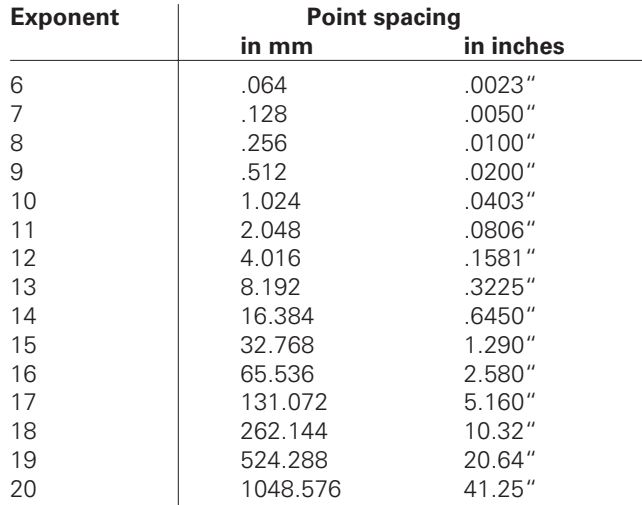

### **Selecting the compensation table, entering an axis correction**

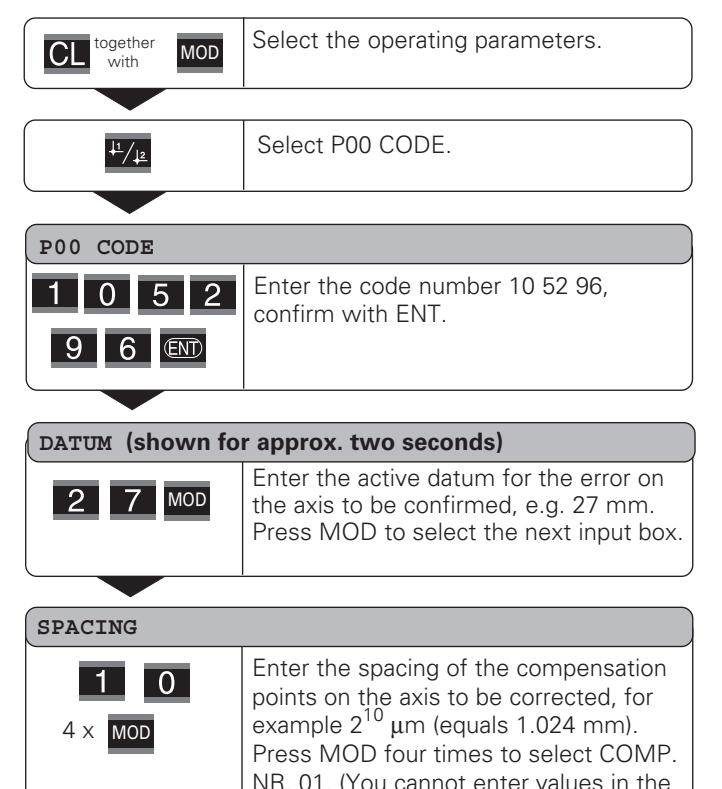

NR. 01 boxes.)

POS. NR. 00, COMP. NR. 00 and POS.

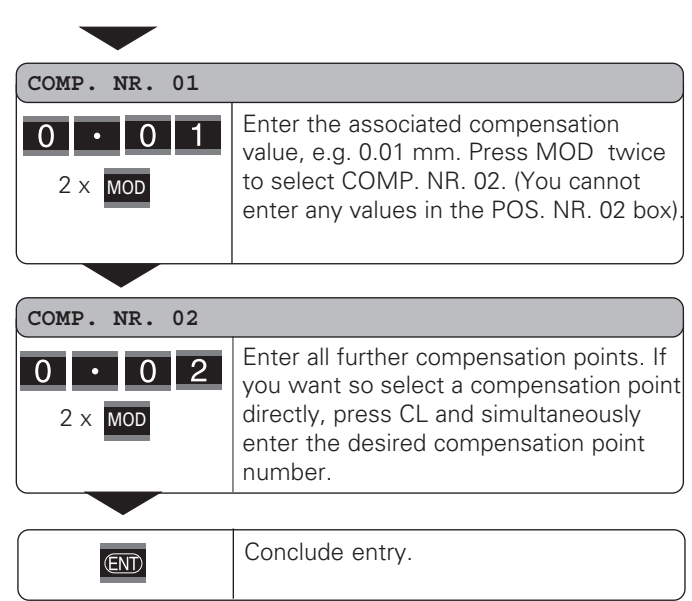

**24**

### **Deleting a compensation value table**

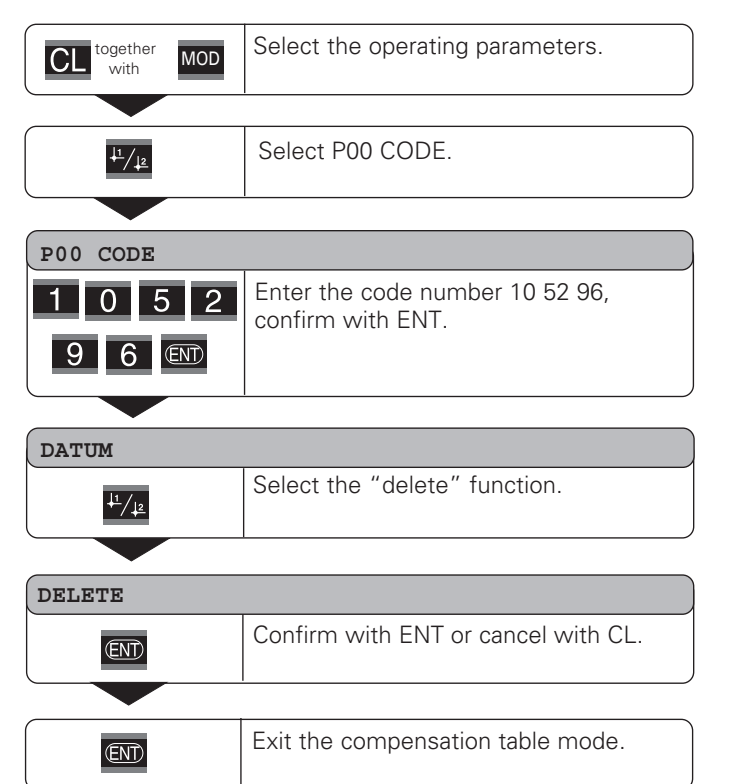

### <span id="page-25-0"></span>**RS-232-C/V.24 Data Interface (X31)**

The RS-232-C/V.24 interface (X31) of your display unit enables you to output measured data in ASCII format, for example to a printer or PC.

### **Connecting cable**

You can use a connecting cable with full wiring (figure at upper right) or simplified wiring (below right). A cable with full wiring is available from HEIDENHAIN (Id. Nr. 274 545-...). On this type of cable, pin 6 and pin 8 are additionally connected over a jumper.

### **Maximum cable length:** 20 m (66 ft)

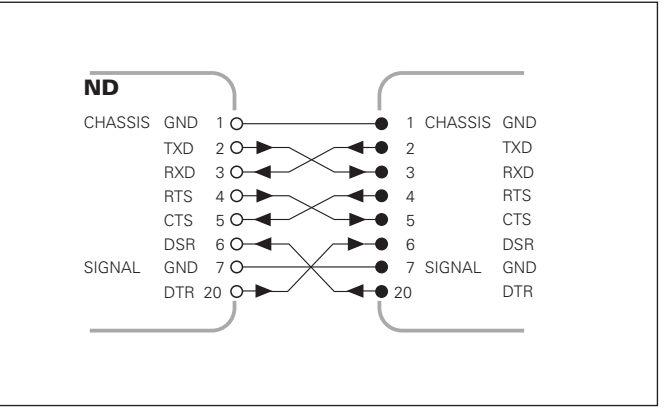

Full wiring

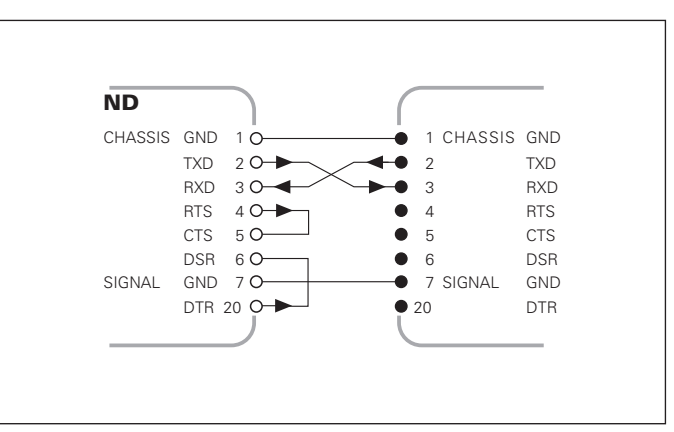

Simplified wiring

### **Pin layout RS-232-C/V.24 (X31)**

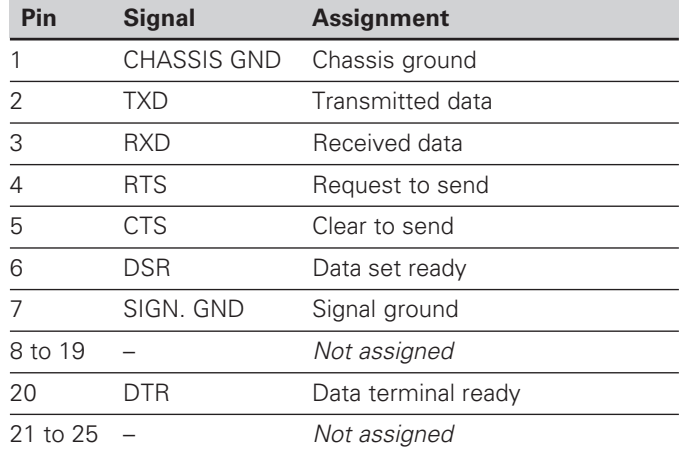

### **Levels for TXD and RXD**

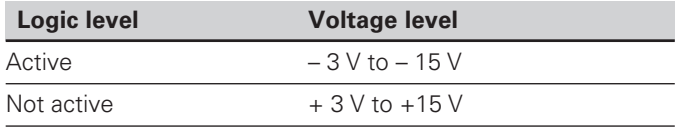

### **Levels for RTS, CTS, DSR and DTR**

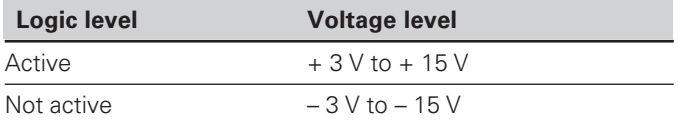

### **Data format and control characters**

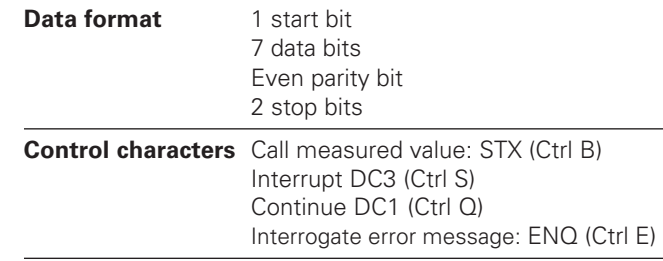

### Example: Data sequence during measured value output **Measured value = – 5.23 mm**

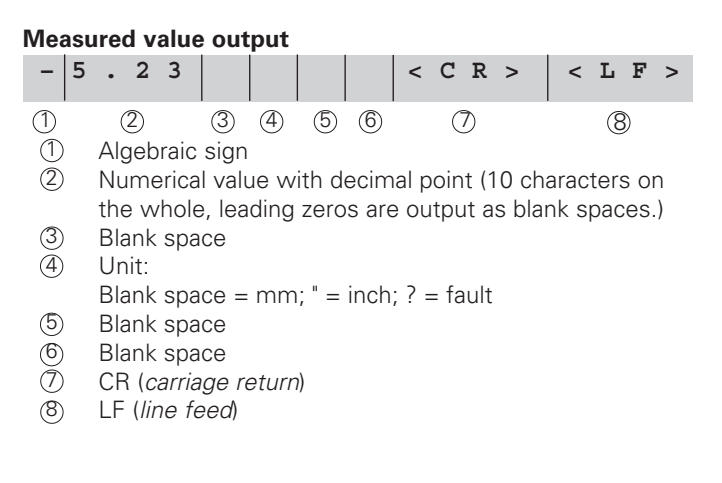

### **Operating parameters for measured value output**

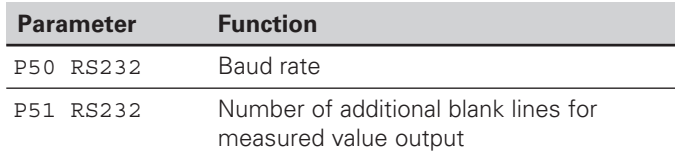

### **Duration of measured value transfer**

 $t_D = \frac{187 + (11 \cdot \text{number of blank lines})}{\frac{1}{100}}$  [s] baud rate

### **Duration of storage and measured value transfer**

The time required for data transfer depends on the selected baud rate and the number of additional blank lines.

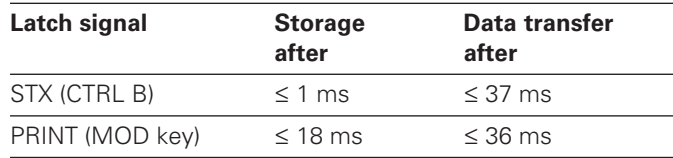

# Locking the Keypad **Locking the Keypad**

### <span id="page-28-0"></span>**Locking the Keypad**

You can disable or re-enable the keypad by entering the code number 24 65 84:

- ➤ Select the user parameter **P00 CODE** (see "Operating Parameters").
- ➤ Enter the code number 24 65 84.
- ➤ Confirm the entry with ENT.
- ➤ With the "•" or "–" key, select **KEYS ON** or **KEYS OFF**.
- ➤ Confirm your selection with ENT.

If the keypad is locked, you can only select the datum or select **P00 CODE** over the MOD key.

### <span id="page-29-0"></span>**Displaying the Software Version**

To display the software version of the display unit, enter the code number 66 55 44:

- ➤ Select the user parameter **P00 CODE**.
- ➤ Enter the code number 66 55 44.
- ➤ Confirm your entry with ENT.
- ➤ The display unit shows the software number.
- ➤ With the "–" key you can switch the display to the date of issue.
- ➤ To exit the software version display mode, press ENT.

### <span id="page-30-0"></span>**Distance-to-Go Display Mode**

Normally, the display shows the actual position of the encoder. However, it is often more helpful to display the remaining distance to an entered nominal position — especially when you are using the display unit for machine tools and automation purposes. You can then position simply by traversing to display value zero.

You can access the distance-to-go display by entering the **code number 246 582.**

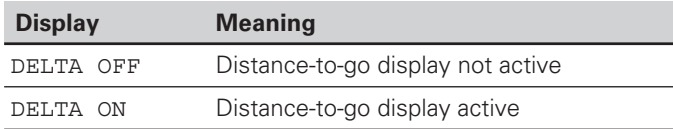

### **"Traversing to zero" with distance-to-go display**

- ➤ Select datum point 2.
- ▶ Enter the nominal position.
- ➤ Move the axis until the display value is zero.

<span id="page-31-0"></span>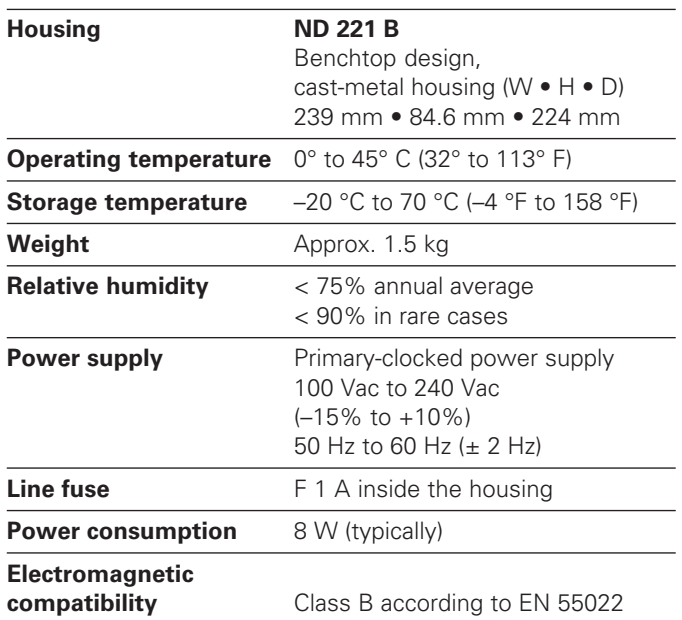

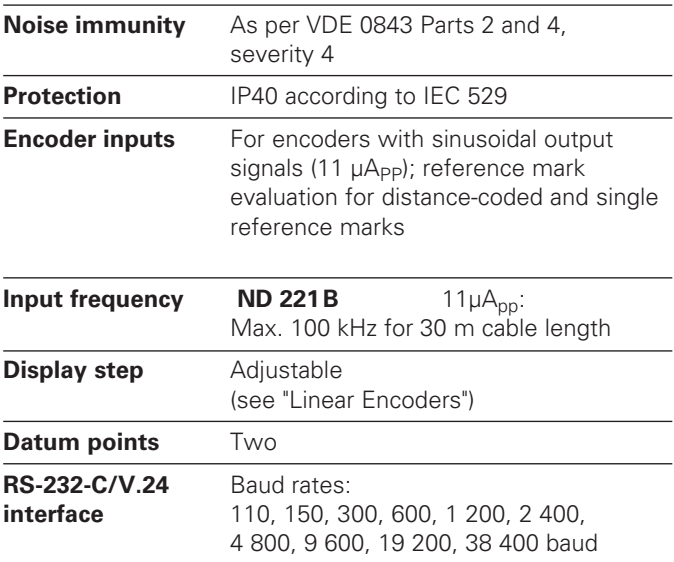

### <span id="page-32-0"></span>**ND 221 B: Dimensions in mm/inches**

 $M4 \times .24$ 

 $\frac{6}{24}$ 

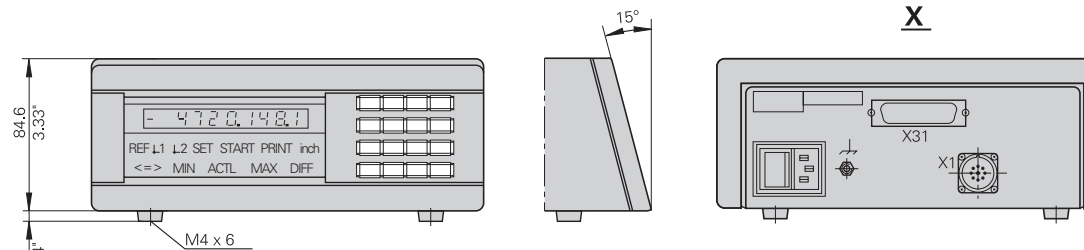

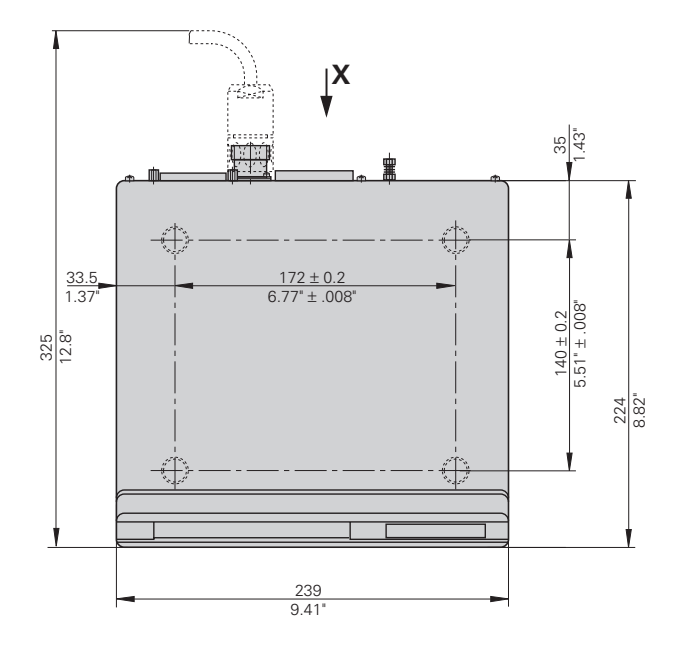

# **HEIDENHAIN**

#### DR. JOHANNES HEIDENHAIN GmbH

Dr.-Johannes-Heidenhain-Straße 5 83301 Traunreut, Germany  $\circledcirc$  +49/8669/31-0  $FAX$  + 49/86 69/50 61 e-mail: info@heidenhain.de

**<sup><sup><sup>®</sup></sup> Service</mark>**</sup>  $+49/8669/31-1272$ <sup>**<sup>3</sup>** TNC-Service +49/86 69/31-1446</sup>  $[FAX] + 49/8669/9899$ e-mail: service@heidenhain.de

http://www.heidenhain.de

#### **HEIDENHAIN (G.B.) Limited**

200 London Road, Burgess Hill West Sussex RH15 9RD, Great Britain **8** (01444) 247711 [FAX] (01444) 870024